Beauftragung einer Überweisung in der TEO Webversion + Freigabe in der SpardaSecureApp mobil

 $\bigcirc$ 

Sparda-Bank

## Sparda-Bank

sparda-bw.de

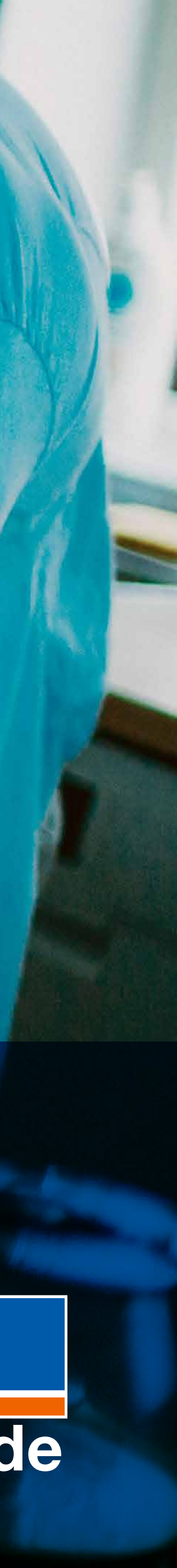

## Schritt-für-Schritt-

TEO

## Anleitung

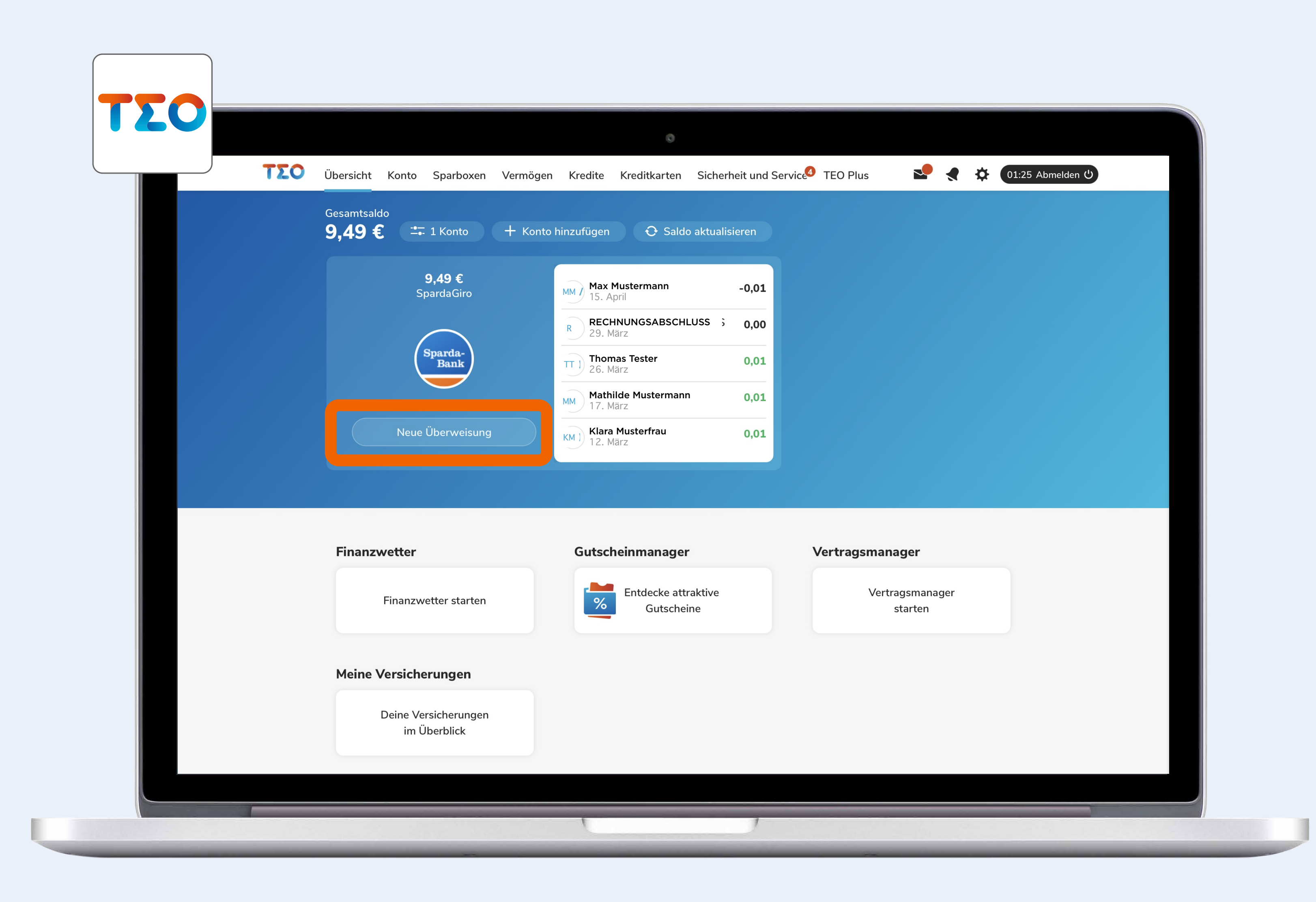

Klick auf "Neue Überweisung" in TEO Web.

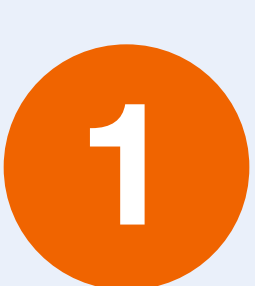

Wenn Sie mehrere Konten in TEO Web eingebunden haben, bitte zuerst das Konto auswählen, von welchem überwiesen werden soll.

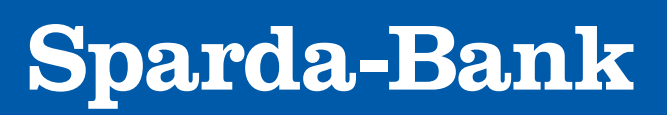

sparda-bw.de

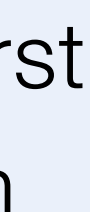

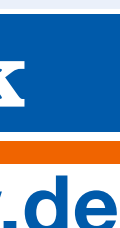

Diese Anleitung zeigt beispielhaft den Ablauf einer Überweisung. Für Umbuchungen oder andere Serviceaufträge (wie z. B. Mitteilungen) gilt das gleiche Vorgehen.

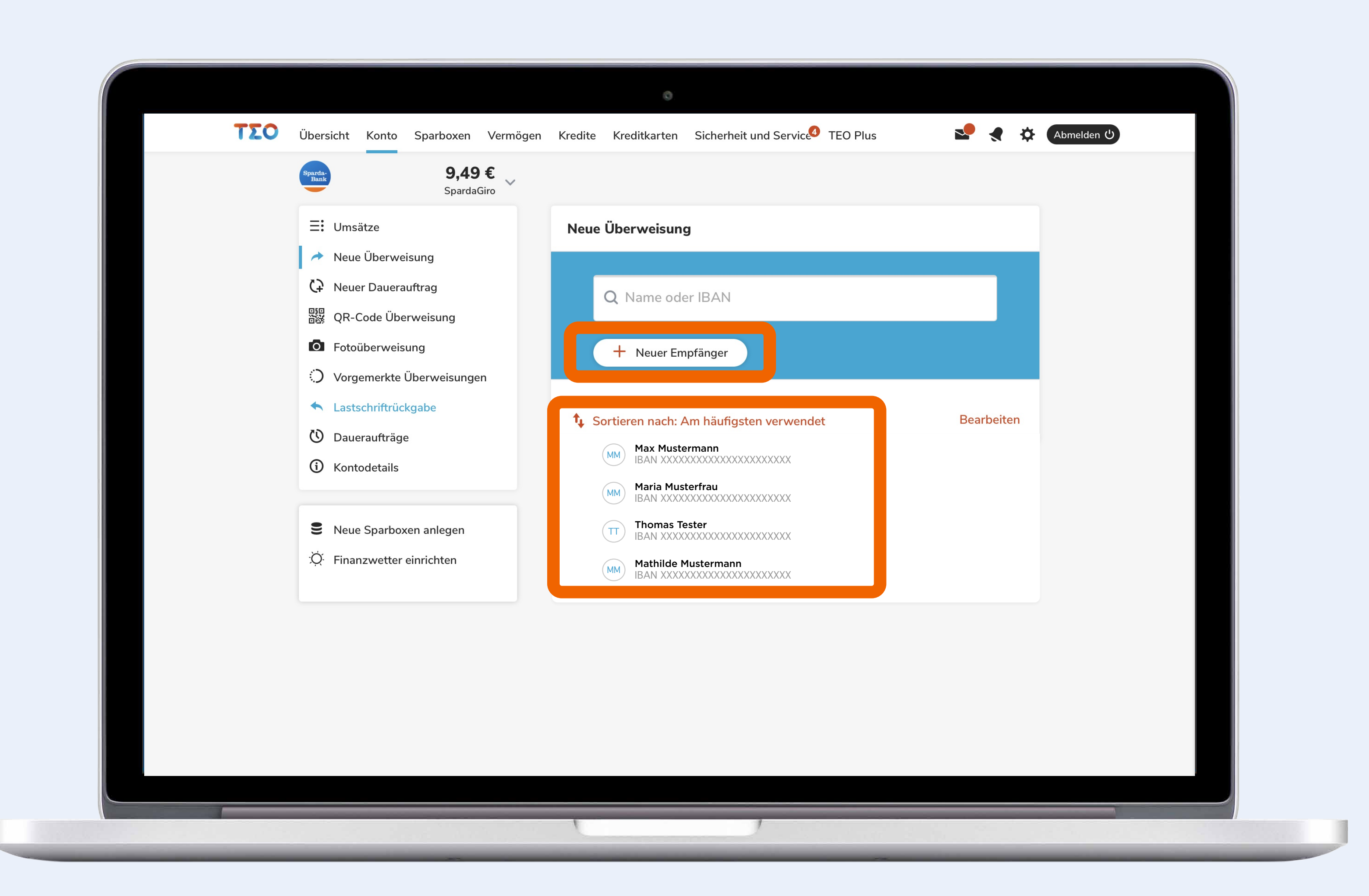

Klick auf "Neuer Empfänger" oder die Auswahl des Empfängers aus der Liste bei "Am häufigsten verwendet" treffen.

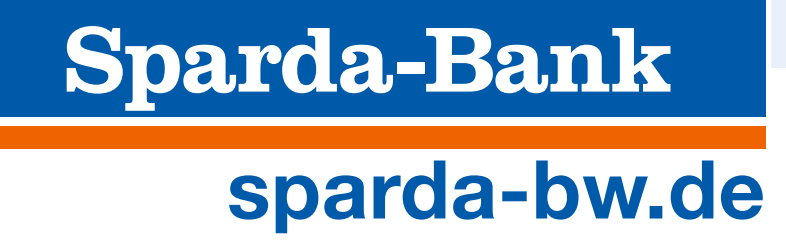

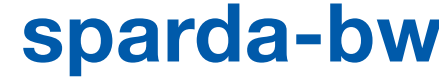

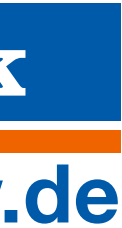

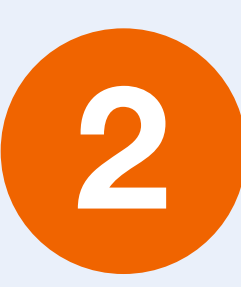

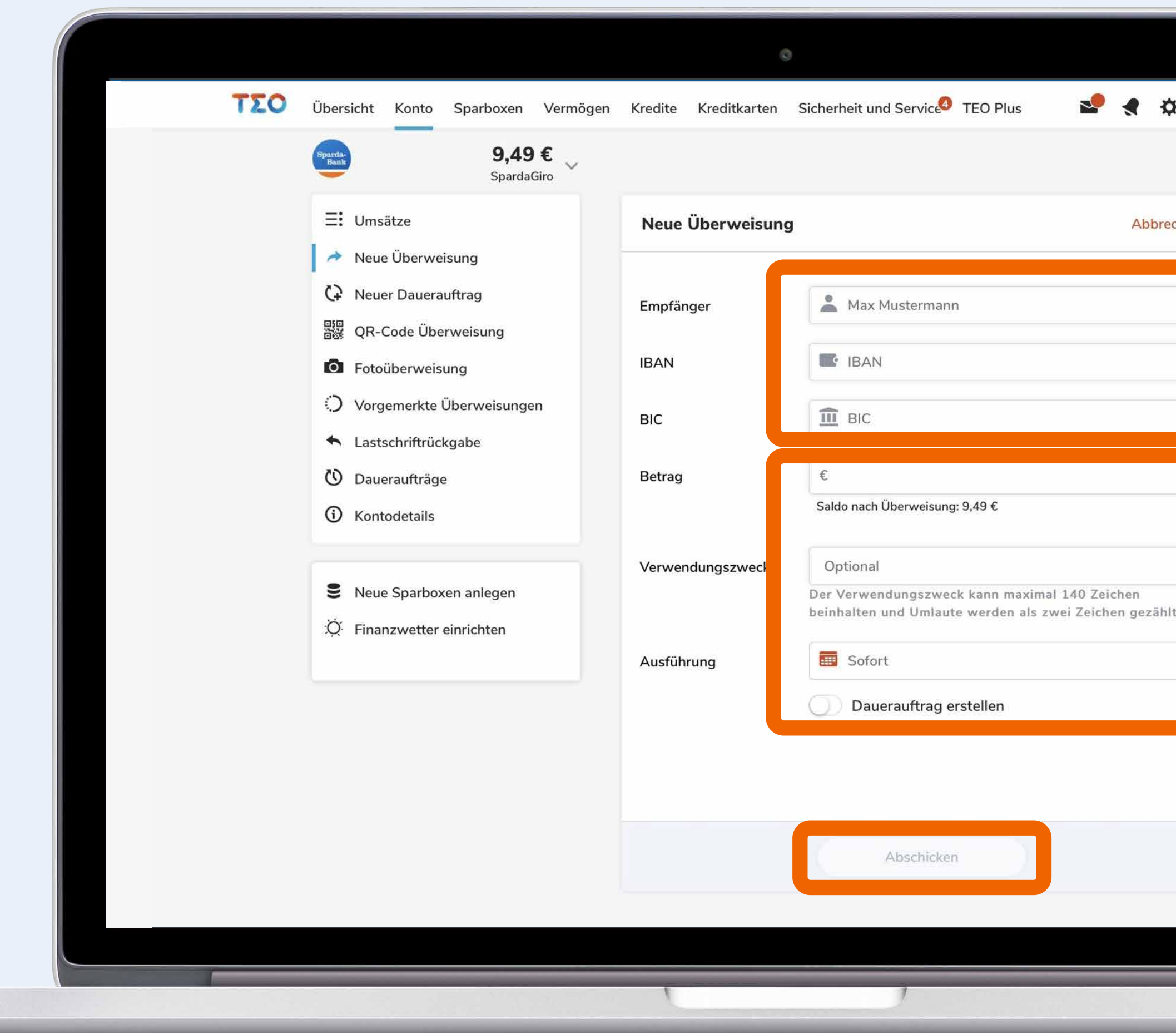

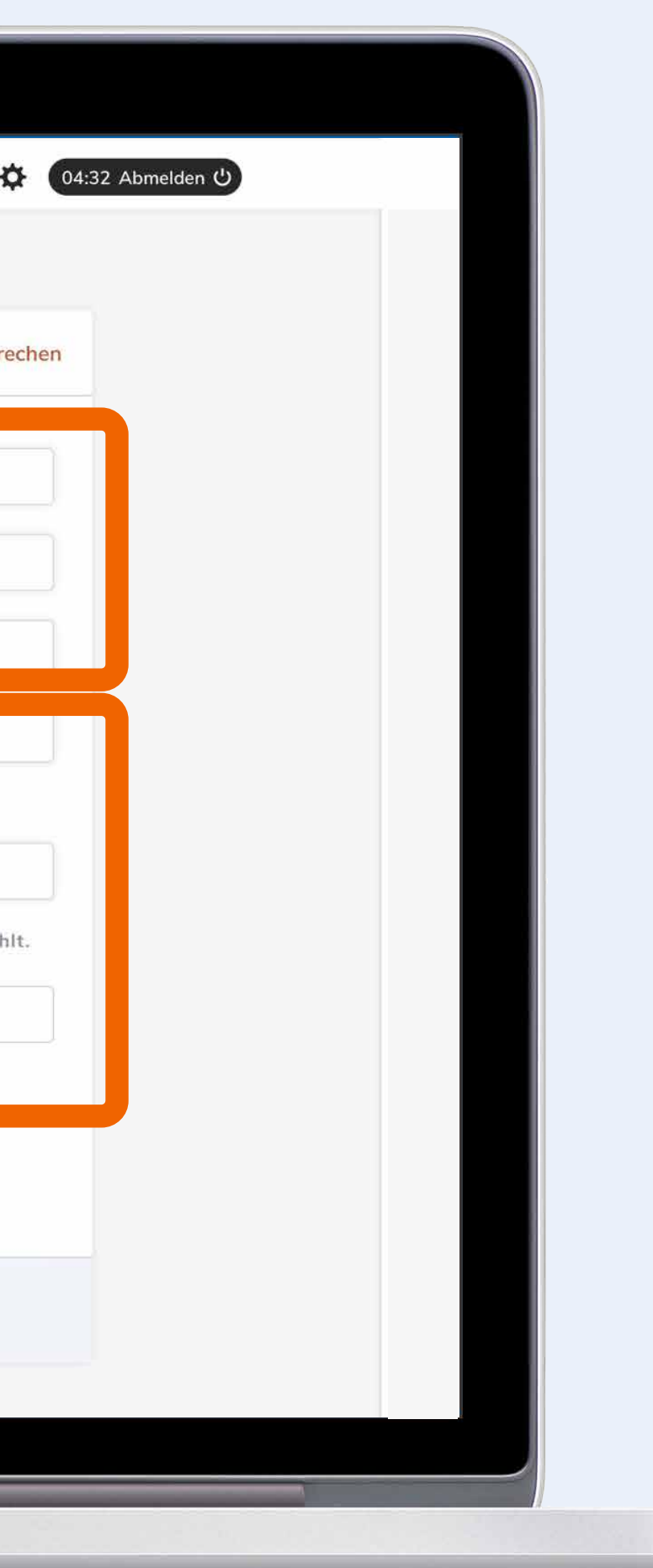

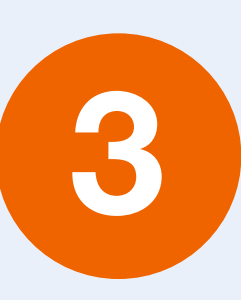

Falls der Empfänger aus der Liste "Am häufigsten verwendet" gewählt wird, sind die Felder schon vorausgefüllt. Falls nicht, bitte die Felder "Empfänger", "IBAN" und "BIC" befüllen.

"Betrag", "Verwendungszweck" etc. ergänzen und Daten bitte auf ihre Richtigkeit überprüfen.

Klick auf "Abschicken".

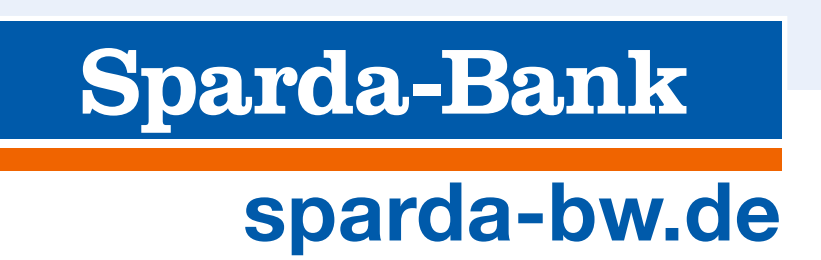

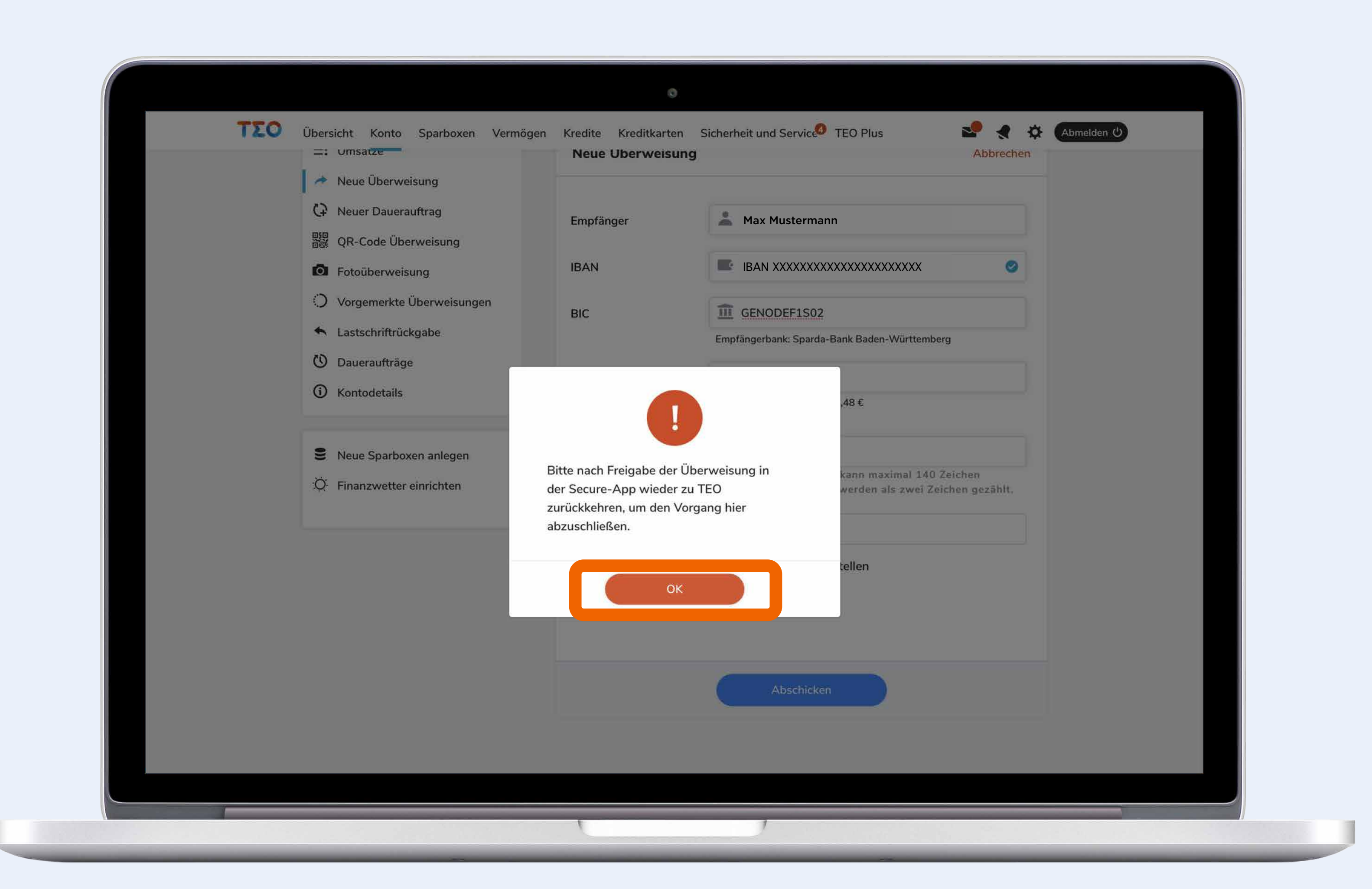

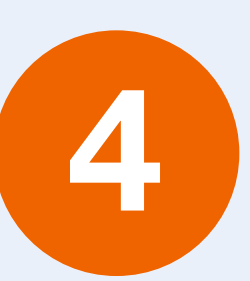

Klick auf "OK"

Nach der Freigabe in der SecureApp (Schritte 5-7) bitte nochmal zu TEO Web zurückkehren.

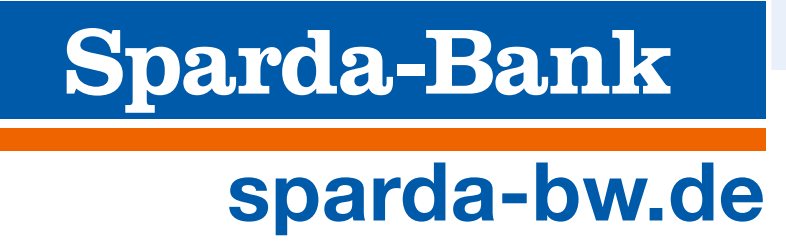

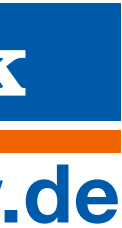

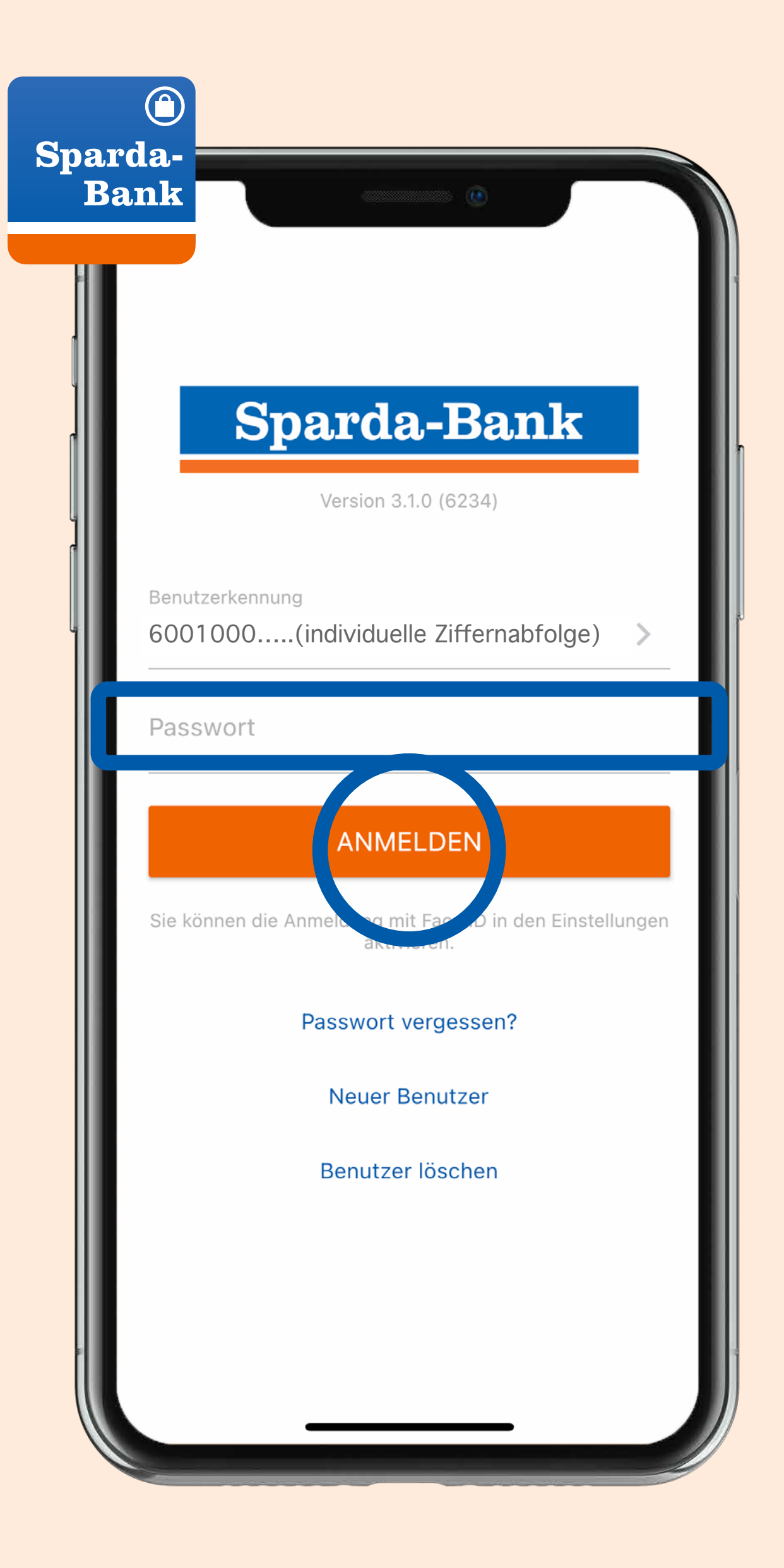

Öffnen der SecureApp, Eingabe des Passworts und Tap auf "Anmelden".

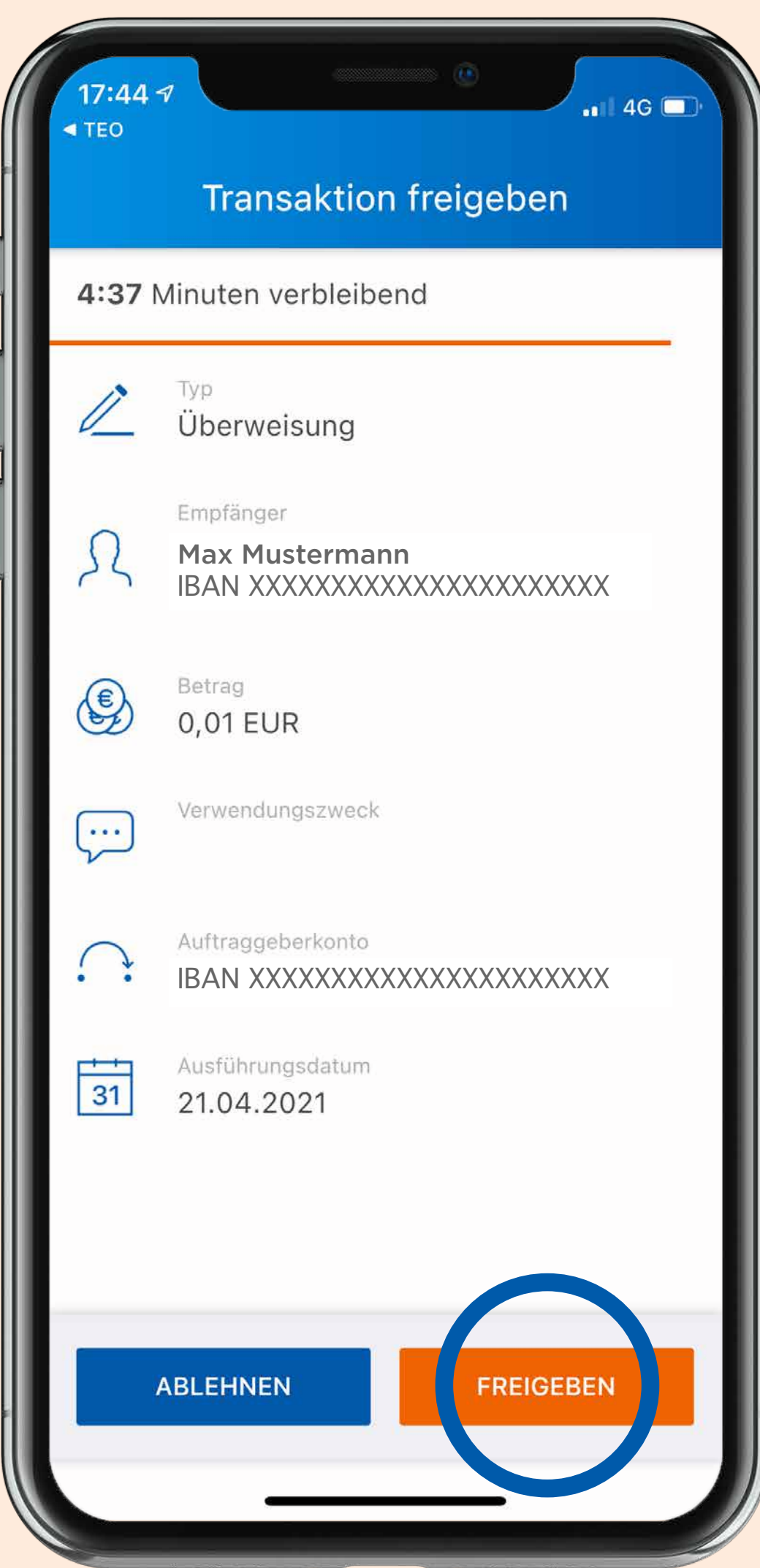

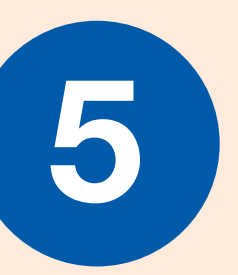

Bei korrekter Angabe: Tap auf "Freigeben".

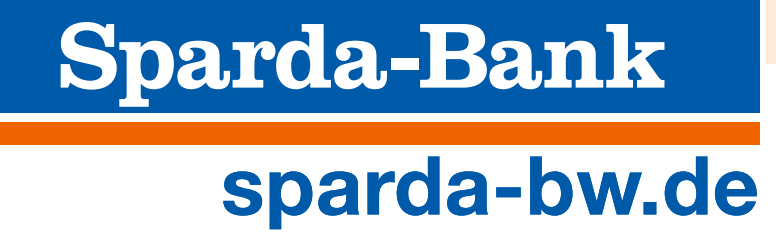

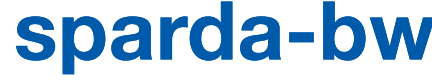

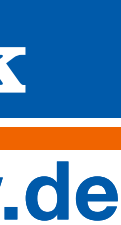

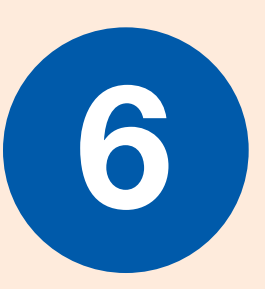

Überprüfung der Zusammenfassung in der SecureApp.

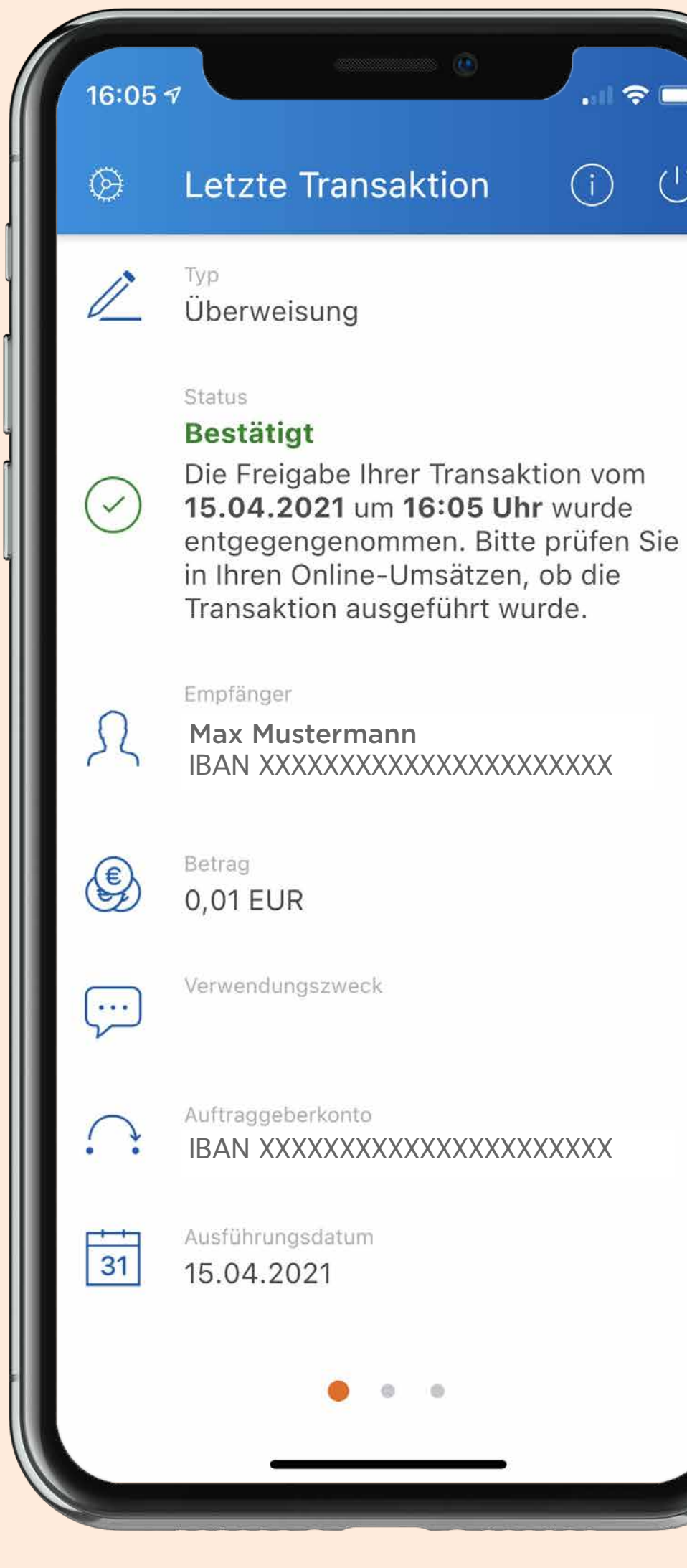

7

Anzeige der Bestätigung der Transaktion in der SecureApp.

 $\bigoplus$ Nochmal zu TEO Web zurückspringen – dort wird die Transaktion ebenfalls bestätigt.

Sparda-Bank<br>sparda-bw.de

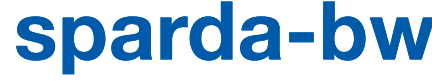

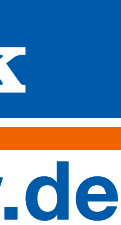

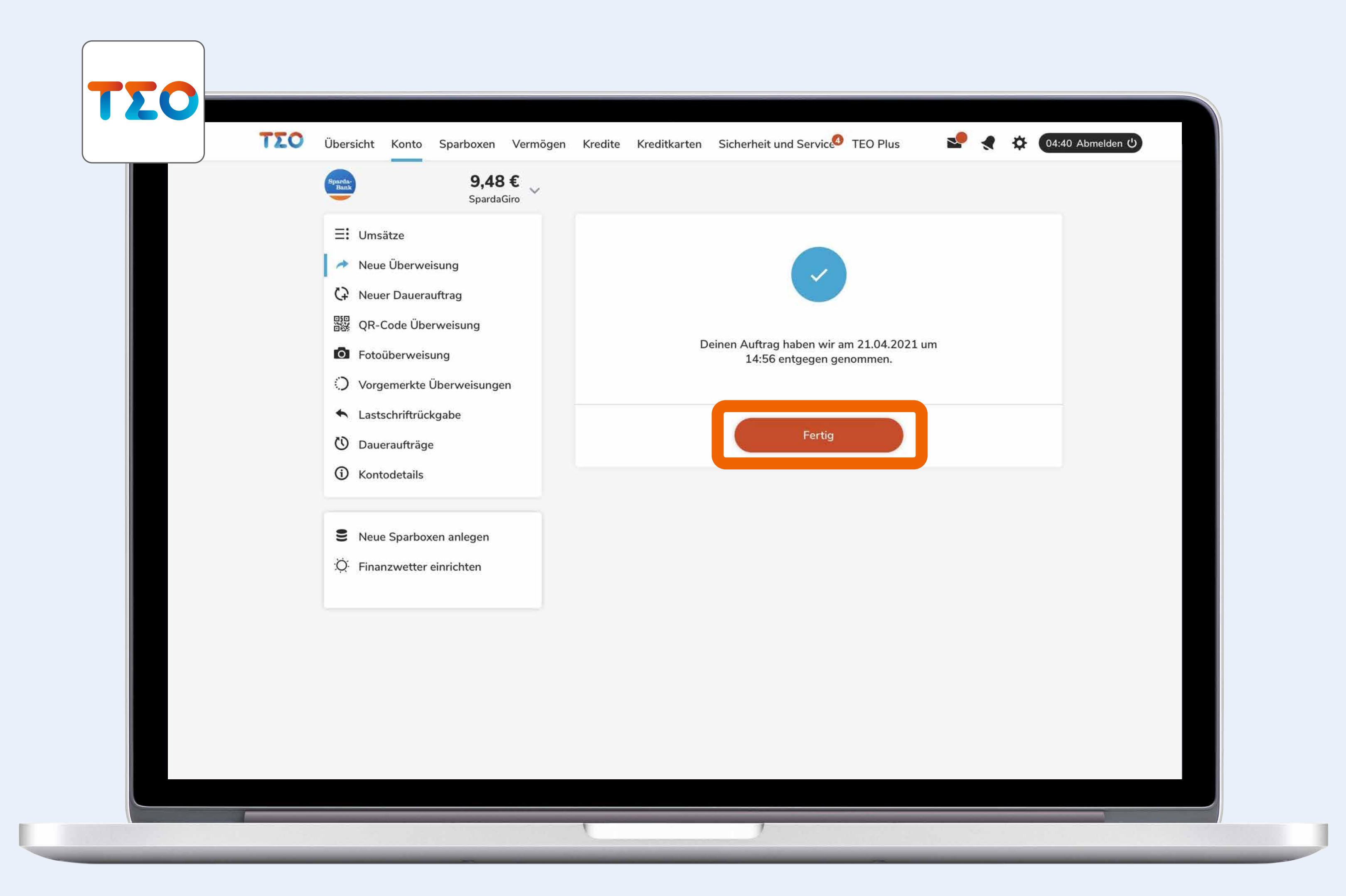

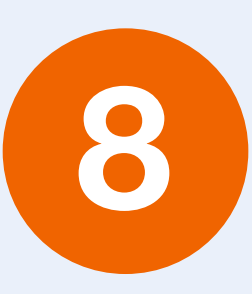

Bestätigung des Auftrags in TEO Web.

Klick auf "Fertig"

Die Transaktion wurde erfolgreich durchgeführt.

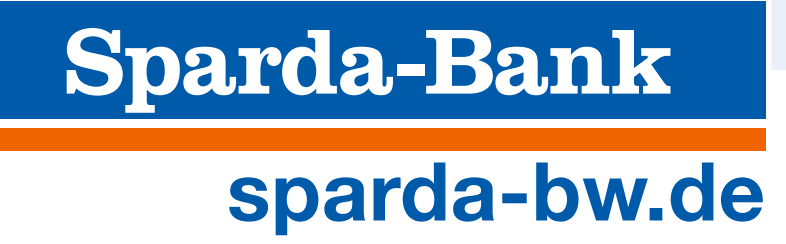

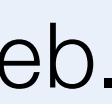

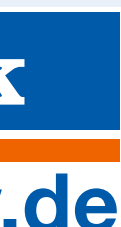